## *Design Guide: TIDM-02000* 使用 *C2000™* 实时 *MCU* 的峰值电流模式控制 *PSFB* 转换器参 考设计

特性

应用

• [汽车](https://www.ti.com/applications/automotive/hev-ev-powertrain/overview.html)

可实现 PCMC 功能

• 多个同步整流 (SR) 开关机制

• [商用网络和服务器](https://www.ti.com/solution/merchant-network-server-psu) PSU • [商用通信电源整流器](https://www.ti.com/solution/merchant-telecom-rectifiers)

# **Via** TEXAS INSTRUMENTS

• 峰值电流模式控制 (PCMC),无需外部支持电路即

• 零电压开关 (ZVS) 或低电压开关 (LVS)

### 说明

该设计采用数字化峰值电流模式控制型 (PCMC) 相移 全桥 (PSFB) 直流/直流转换器,可将 400V 直流输入转 换为稳定的 12V 直流输出。该设计的亮点是:基于 4 类 PWM 和内部斜坡补偿的全新 PCMC 波形生成, 以 及简单的 PCMC 实现。该设计采用来自 C2000 实时微 控制器系列的 TMS320F280049C MCU。

### 资源

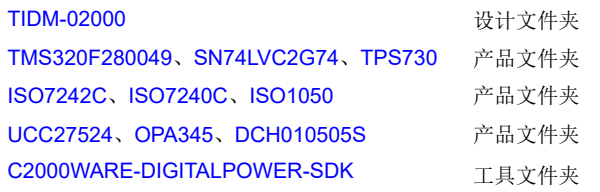

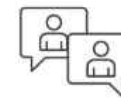

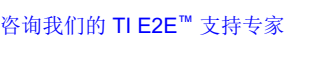

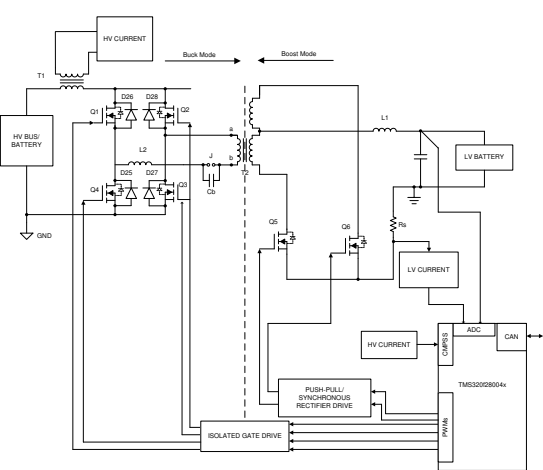

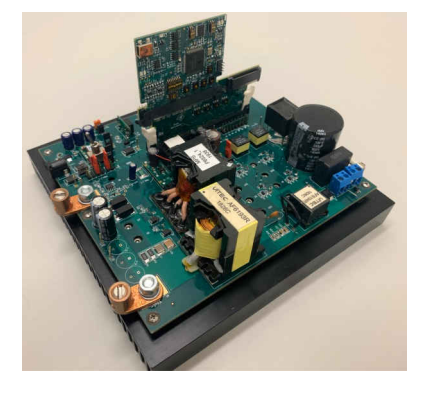

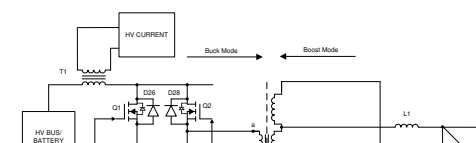

## **1** 通用德州仪器 **(TI)** 高压评估 **(TI HV EVM)** 用户安全指南

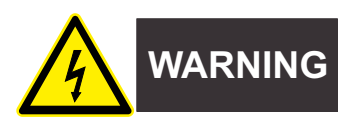

务必遵循 TI 的安装和应用说明,包括在建议的电气额定电压和功率限制范围内使用所有接口组件。务必采取电气 安全防护措施,这样有助于确保自身和周围人员的人身安全。如需更多信息,请联系 TI 产品信息中心, 网址为 <http://support/ti./com>。

### 保存所有警告和说明以供将来参考。

### **WARNING**

务必遵循警告和说明,否则可能引发电击和灼伤危险,进而造成财产损失或人员伤亡。

术语 TI HV EVM 是指通常以开放式框架、敞开式印刷电路板装配形式提供的电子器件。该器件严格*用于开发实验* 室环境,仅供了解开发和应用高压电路相关电气安全风险且接受过专门培训、具有专业知识背景的合格专业用户 使用。德州仪器 *(TI)* 严禁任何其他不合规的使用和*/*或应用。如果不满足合格要求,应立即停止进一步使用 HV EVM。

- 1. 工作区安全
	- a. 保持工作区整洁有序。
	- b. 每次电路通电时,合格观察员都必须在场监督。
	- c. TI HV EVM 及其接口电子元件通电区域必须设有有效的防护栏和标识,指示可能存在高压操作,以避免意 外接触。
	- d. 开发环境中使用的所有接口电路、电源、评估模块、仪器、仪表、示波器和其他相关装置如果超过 50Vrms/75VDC,则必须置于紧急断电 EPO 保护电源板内。
	- e. 使用不导电的稳定工作台。
	- f. 使用绝对绝缘的夹钳和导线来连接测量探针和仪器。尽量不要徒手进行测试。
- 2. 电气安全

作为一项预防措施,工程实践中通常需假定整个 EVM 可能存在用户完全可接触到的高电压。

- a. 执行任何电气测量或其他诊断测量之前,需将 TI HV EVM 及其全部输入、输出和电气负载断电。再次确 认 TI HV EVM 已安全断电。
- b. 确认 EVM 断电后,根据所需的电路配置、接线、测量设备连接和其他应用需求执行进一步操作,同时仍 假定 EVM 电路和测量仪器均带电。
- c. EVM 准备就绪后,根据需要将 EVM 通电。

### **WARNING**

EVM 通电后,请勿接触 EVM 或其电路,它们可能存在高压,会造成电击危险。

- 3. 人身安全
	- a. 穿戴人员防护装备(例如乳胶手套或具有侧护板的安全眼镜)或者用带有互锁机构的透明塑料箱装好 **EVM**, 避免意外接触。

## 安全使用限制条件:

不会将 EVM 作为整体或部分生产单元使用。

## **2** 系统说明

相移全桥 (PSFB) 直流/直流转换器经常用于在中高功率应用(如服务器电源、通信电源整流器、电池充电系统和 可再生能源系统)中降低高直流总线电压并提供隔离。传统上来讲,微控制器已经被限制为仅仅在这些系统中执 行监控或通信任务。随着高性能微控制器器件的出现,除了处理传统微控制器功能外,现在可将微控制器用于这 些系统中的封闭控制环路。向数字电源控制的转换意味着之前在硬件中执行的功能,现在在软件中实现。这除了 增加系统灵活性之外,还极大地简化了系统。这些系统能够实现高级控制策略,以在不同条件下对功率级进行最 优控制,并且提供系统级智能。

PSFB 转换器包含四个在隔离变压器初级侧形成全桥的电力电子开关(例如 MOSFET 或 IGBT),还包含用于次 级侧同步整流 (SR) 的二极管整流器或 MOSFET 开关。该拓扑允许所有开关器件以零电压开关 (ZVS) 进行开关, 从而降低开关损耗并实现高效的转换器。此参考设计中实现了全桥的一个桥臂中开关的 ZVS 和另一桥臂中开关的 零电压或低电压开关。

对于这样一个隔离式拓扑结构,需要在次级测上进行信号整流。对于具有低输出电压或高输出电流额定值的系 统,执行同步整流而不执行二极管整流,可通过避免二极管整流损耗来实现最佳性能。此设计在次级侧用不同的 切换方案来执行电流倍增器同步整流,以便在变化的负载条件下实现最佳性能。

可在电压模式控制 (VMC)、平均电流模式控制 (ACMC) 或峰值电流模式控制 (PCMC) 等各种模式下控制直流/直流 转换器系统。PCMC 具备固有的电压前馈、自动逐周期电流限制、磁通平衡和其他优势,因而是电源转换器的理 想控制方案。

执行针对 PSFB 系统的 PCMC 需要具有精密时序控制的复杂 PWM 波形生成。使用 TMS320F28004x(德州仪器 (TI) Piccolo™ 系列)微控制器为该波形生成提供了一种新方法,无需任何额外的支持电路。使用独特的可编程片 上斜率补偿硬件来提供适当的斜率补偿,从而确保开环稳定性并消除/限制输出端的次谐波振荡。 4 类 PWM 中的 延迟跳闸功能有助于通过 PCMC 轻松实现死区,而不会占用过多的 CPU 资源。该参考设计指南对此进行了详细 说明。该设计使用相同的硬件 (TIDM-BIDIR-400-12) 并进行了一些修改,如接下来的几章中所述。

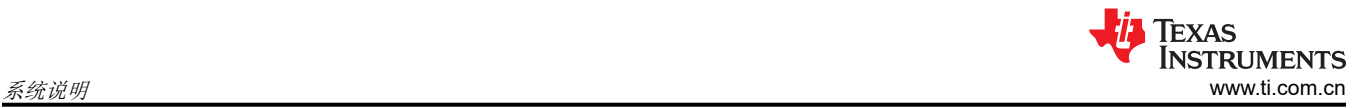

## **2.1** 主要系统规格

表 **2-1.** 主要系统规格

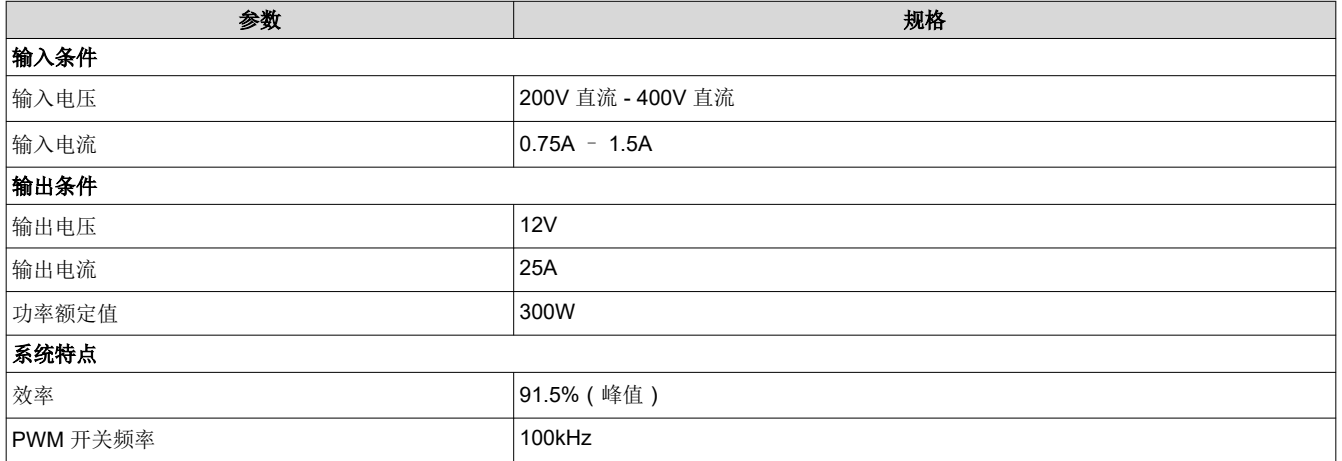

4 使用 *C2000™* 实时 *MCU* 的峰值电流模式控制 *PSFB* 转换器参考设计 [ZHCU770B](https://www.ti.com.cn/cn/lit/pdf/ZHCU770) – APRIL 2021 – REVISED JUNE 2021

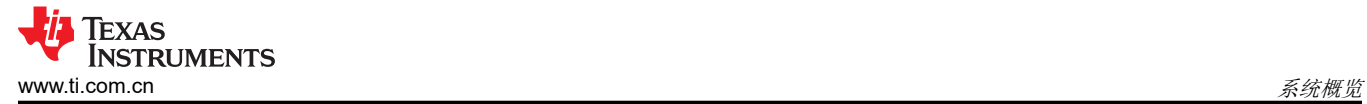

**3.1** 方框图

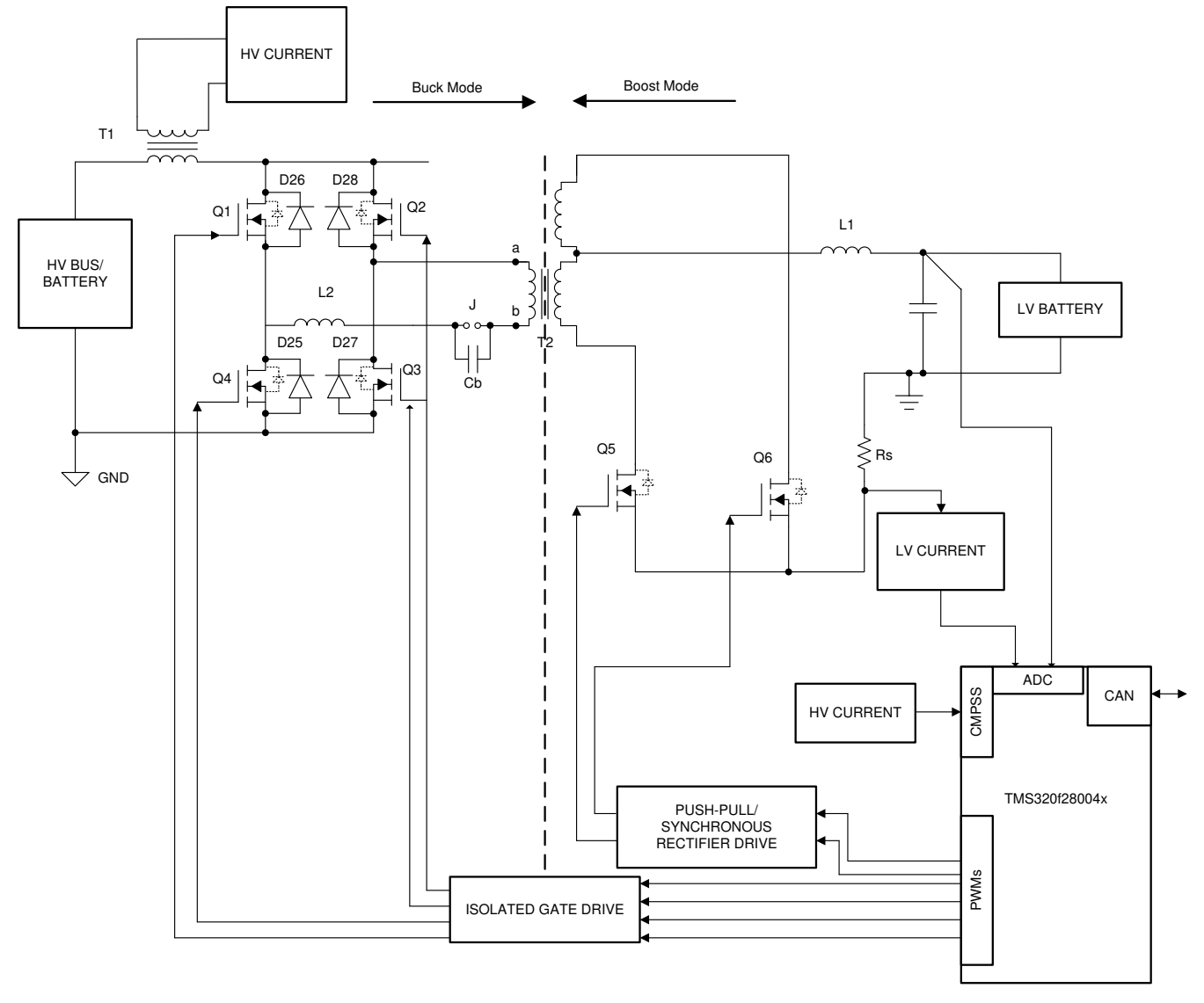

#### 图 **3-1. TIDM-02000** 方框图

### **3.2** 设计注意事项

### **3.2.1** 基本操作

PSFB 转换器包含四个可在隔离变压器初级侧形成全桥的电力电子开关(例如 MOSFET 或 IGBT),还包含用于 次级侧同步整流 (SR) 的二极管整流器或 MOSFET 开关。该拓扑允许开关器件以零电压开关 (ZVS) 进行开关, 从 而降低开关损耗并实现高效的转换器。

对于这样一个隔离式拓扑结构,需要在次级测上进行信号整流。对于具有低输出电压和/或高输出电流额定值的系 统,实现同步整流(而非二极管整流)可避免二极管整流损耗,从而实现最佳性能。在这项工作中,在次级侧实 现了同步整流。

<span id="page-5-0"></span>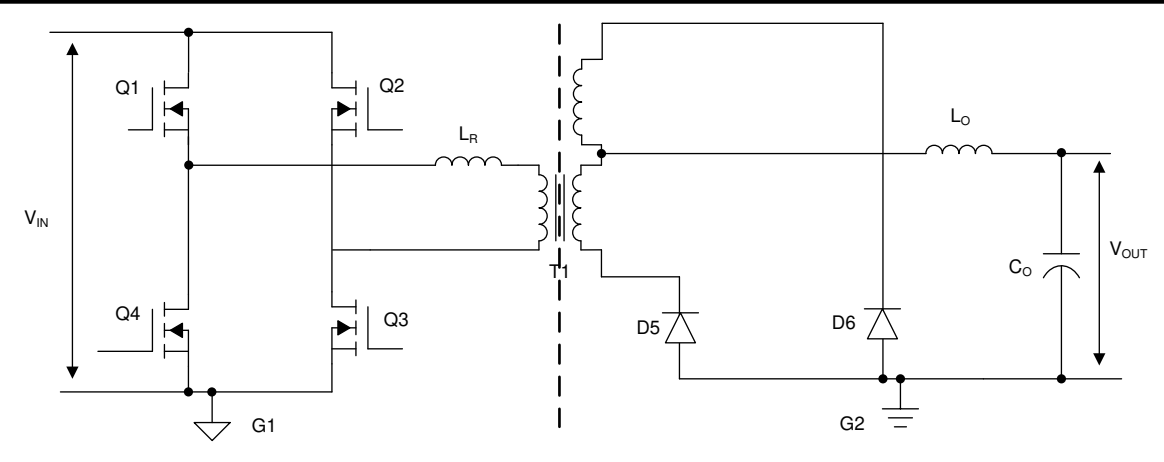

图 **3-2.** 相移全桥电路

图 3-2 显示了一个经简化的移相全桥电路。MOSFET 开关 Q1、Q4、Q2 和 Q3 在变压器 T1 的初级侧形成全桥。  $Q_1$  和  $Q_4$  以 50% 的占空比和彼此之间 180 度的相位差进行切换。同样,  $Q_2$  和  $Q_3$  以 50% 的占空比和彼此之间 180 度的相位差进行切换。全桥桥臂  $Q_2 - Q_3$  的 PWM 开关信号相对于桥臂  $Q_1 - Q_4$  的 PWM 开关信号发生相 移。该相移的量决定了对角开关之间的重叠量,进而决定了传输的能量大小。D5、D<sup>6</sup> 在次级侧提供二极管整流 (在我们的设计中针对 SR 使用 MOSFET),而 Lo 和 Co 形成输出滤波器。匀场电感器 LR 为变压器漏电感提供 助力,以实现与 MOSFET 电容的谐振操作,并促进零电压开关 (ZVS)。图 3-3 展示了系统的开关波形。

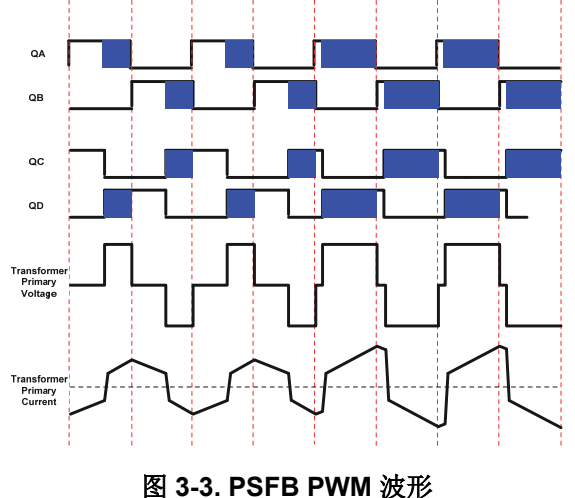

### **3.2.2** 采用 **C2000** 的 **PCMC PSFB**

在系统中,共有四个在隔离变压器的 HV 侧形成一个全桥的 MOSFET 开关 (Q1-Q4),并且在中心抽头的 LV 侧有 两个用作同步整流器的 MOSFET 开关 (Q5-Q6)。

驱动全桥两个桥臂的 PWM 信号间的相移确定了传送给负载的能量数量。在 PCMC 模式下控制此类系统需要生成 复杂的 PWM 驱动波形以及快速高效的控制环路计算。借助 PWM 模块、带有 DAC 和斜率补偿硬件的模拟比较器 以及与高效 32 位 CPU 耦合的 12 位高速 ADC 等先进片上控制外设,可在 C2000 微控制器上实现这一目标。以 下各章详细介绍了此软件算法。

### **3.3** 系统设计原理

### **3.3.1** 峰值电流模式控制 **(PCMC)** 实现

执行针对 PSFB 系统的 PCMC 需要具有精密时序控制的复杂 PWM 波形生成。德州仪器 (TI) 的 Piccolo 系列器件 特有高级片载控制外设,这些外设使得这一实现方案变成可能,并且无需针对此用途的任何外部支持电路。这些 外设包括片上模拟比较器、数模转换器 (DAC)、高级 PWM 源和独特的可编程片上斜率补偿硬件。图 [3-4](#page-7-0) 展示了 PCMC 实现。变压器初级电流与峰值电流基准相比较,此电流基准由片上比较器计算得出。

在每半个开关周期中,当变压器初级电流达到要求的峰值基准值时,驱动开关 (Q2/Q3) 的 PWM 波形之一会*复* 位,从而立即结束电源传输阶段。同一桥臂内驱动另一个开关的 PWM 波形在一个可编程死区窗口后被置位。还 应用了适当的斜率补偿,此斜率补偿向峰值基准电流信号添加一个具有可编程负斜率的斜坡。

一个桥臂内 PWM 的复位 和置位 操作会导致驱动两个桥臂的 PWM 信号间的相移。该相移的量以及对角开关之间 的重叠取决于峰值基准电流的大小。峰值基准电流越高,对角开关之间的重叠就越长,从而使得更多的能量传输 至次级。此控制器通过控制峰值基准电流值来控制这个能量传输,进而调节输出。因此,该峰值基准电流是一个 受控参数。

这一实现方案的一个主要特性就是同一个峰值基准电流命令在所有运行条件下被用于开关周期的全部两个半周 期。这为变压器初级提供了最优的磁通均衡,从而减少了出现饱和的机会。

<span id="page-7-0"></span>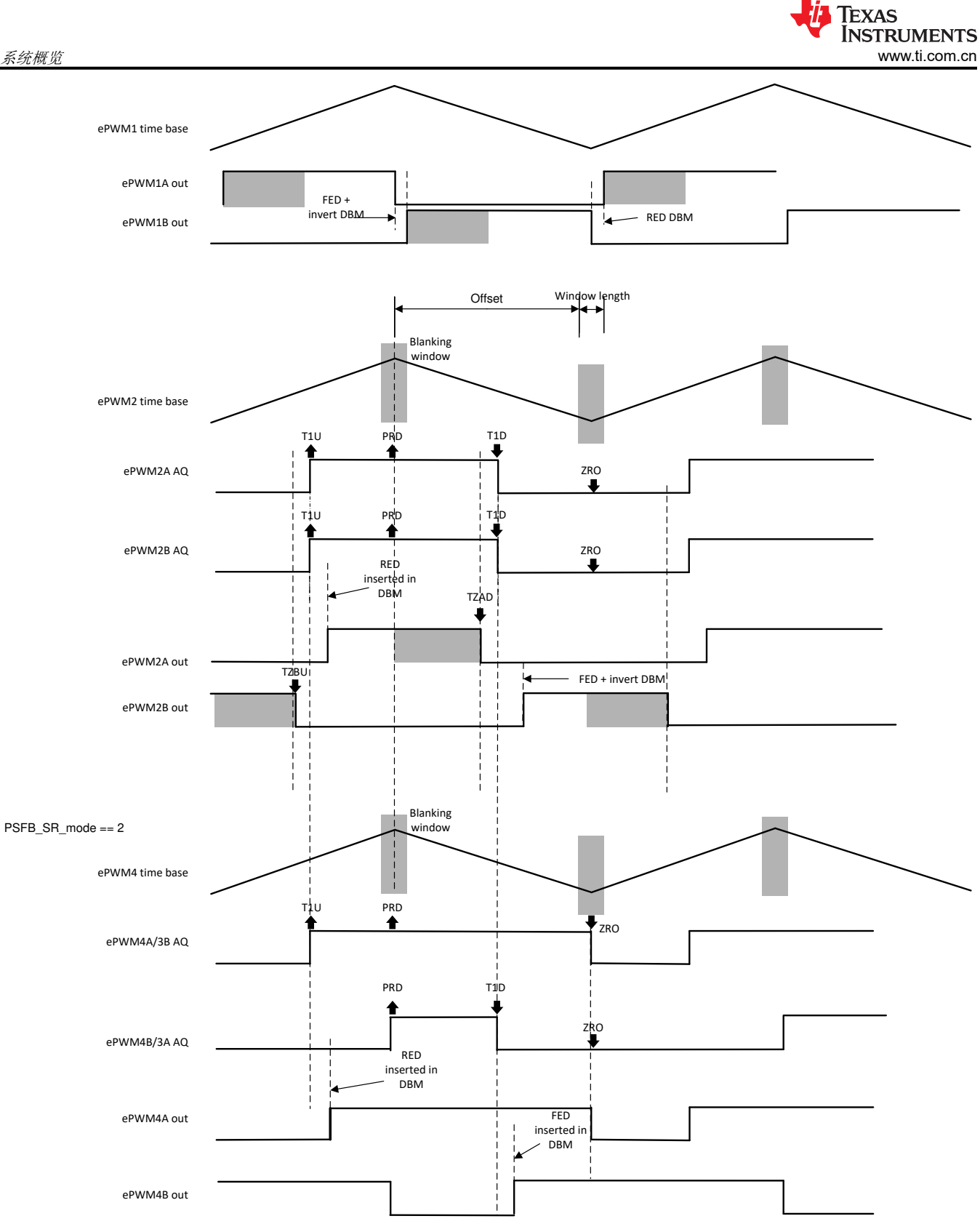

### 图 **3-4. PCMC PSFB** 实现

EPWM1A 和 EPWM1B 输出是互补的,并且根据动作限定符和死区设置保持 50% 的占空比。EPWM2A/B\_AQ (动作限定符输出)在 T1U(计数器向上计数时的 T1)事件发生和计数器达到 PRD 时设置为 1。EPWM2A\_AQ 在 T1D(计数器向下计数时的 T1)事件发生和计数器达到 ZERO 时设置为 0。T1D 和 T1U 事件由 DCAEVT2 触 发。

<span id="page-8-0"></span>借助 4 类 PWM, 可以将死区直接添加到 T1U 和 T1D 事件中, 而无需添加额外的代码配置。为 EPWM2A 插入了 上升沿延迟。为 EPWM2B 插入了下降沿延迟, 并相应地讲行了反转。

为了获得最快的响应,使用了跳闸区模块来设置 EPWM2A (具有 TZAD 事件)和 EPWM2B (具有 TZBU 事件) 输出的下降沿。实现了逐周期跳闸,需要在 ZERO 和 PRD 事件上将其清除。

### **3.3.2** 零电压开关 **(ZVS)** 或低压开关 **(LVS)**

MOSFET 开关接通前,PSFB DC-DC 转换器使用电路中的寄生元件来确保其上的零电压,从而提供了软开关。这 大大减少了与硬开关相关的开关损耗量。

对于这里讨论的系统,针对 Q2-Q3 桥臂内开关的开关转换终止了能量传输间隔。因此,该桥臂被称为*有源至无源* 桥臂。当在这个桥臂中发生开关转换时,初级绕组内的电流接近于它针对的那半个 PWM 开关周期的最大振幅。 反射负载电流在这段时间为初级电路内的能量循环提供助力,这使得这个桥臂内的开关间电压有可能接近零伏 特。在整个负载范围内,这个 Q2-Q3 桥臂内的开关有可能实现 ZVS。应该注意的是,随着负载的减小,需要增加 死区时间以实现/接近 ZVS。

针对 Q1-Q4 桥臂内开关的开关转换启动电源传输间隔。因此, 该桥臂被称为*无源至有源* 桥臂。在这些开关转换期 间,初级电流减少。它跨过零电流值并改变方向。这实现了针对 ZVS 的更低可用能量。事实上, 对于在低负载条 件下的运行,这些开关上的电压可能在其打开之前未变为零。当这些开关上的电压处于最小值时,通过打开这些 开关,可将开关损耗保持在最低。这被称为低电压开关(LVS)。当负载变化时,打开开关以实现 LVS 变化,从而 要求死区时间调整与 Q2-Q3 桥臂开关相似。

### **3.3.3** 同步整流

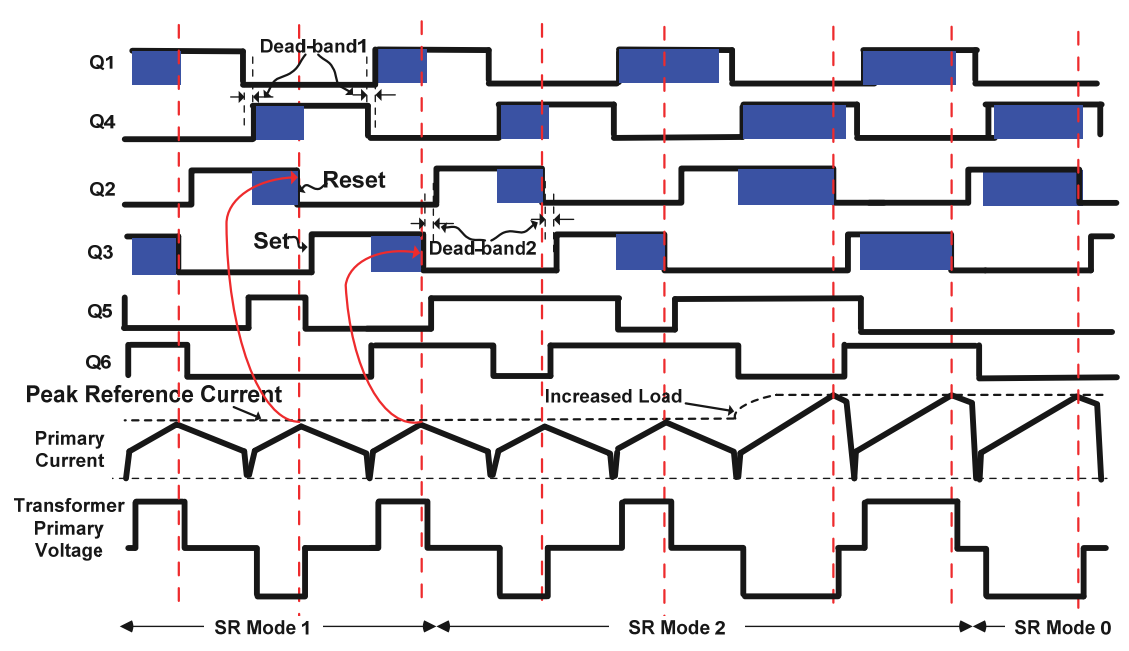

### 图 **3-5.** 同步整流模式

在任何给定的时间,同步整理器可在以下 3 种模式之一下运行:

- 1. 模式 **0**:这是通过将同步整流器保持关闭状态来实现的传统二极管电流倍增器模式。它用于极低负载运行,在 此类运行中,同步整流器开关损耗大于同步整流所节省的电能。
- 2. 模式 **1**:在该模式下,同步整流器开关的运行方式与理想二极管的运行方式类似。当运行在极低至低负载下, 通常当突发模式被使用时,使用这个模式。在这个模式中,同步整流器 MOSFET 只有当相应的对角桥驱动信 号重叠时才接通。
- 3. 模式 **2**:用于所有其他负载情况。在这个模式中,同步整流器 MOSFET 只有当相应的反向对角桥驱动信号重 叠时才关闭。

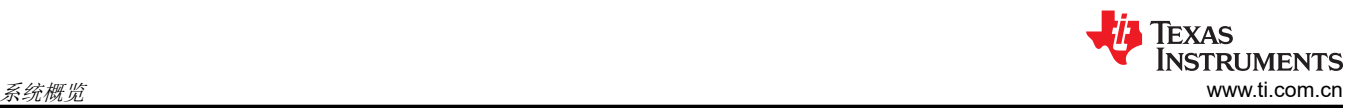

图 [3-5](#page-8-0) 描述了为在这些模式下驱动同步整流器开关而生成的波形。在 PWM 输出上无缝执行模式转换,而不产生 任何毛刺脉冲或任何异常脉冲十分重要,即使在大负载瞬态或意外相移变化指令期间也是如此,这样可确保系统 的安全运行。

### **3.3.4** 斜率补偿

峰值电流参考命令被写入 RAMPMAXREFS,这是用于斜率补偿的斜坡的起始值。斜率由 RAMPDACVALS 决 定。在选择之后,斜坡发生器为高基准 12 位 DAC 生成下降斜坡输入。请注意,在该模式下,基准 12 位 DAC 使 用 RAMPSTS 向下计数寄存器的最高有效 12 位作为其输入。RAMPSTS 向下计数寄存器的低 4 位有效地用作可 通过 RAMPDECVALA 配置的下降斜坡速率的预分频器。

在该参考设计中,斜率的选择基于两个因素:稳定性和瞬态响应。设计中使用的经验值应该能使系统稳定并且不 会牺牲瞬态响应。如果斜率过大,则会限制可用的占空比并降低瞬态响应。如果斜率太小,则会触发次谐波振 荡,从而产生不稳定的条件。

### **3.4** 主要产品

#### **3.4.1 C2000™ MCU F28004x**

C2000 MCU 属于经优化的 MCU 系列,适用于实时控制应用。快速且高质量的模数控制器可实现精确的电流和电 压信号测量,集成式比较器子系统 (CMPSS) 提供了过流和过压保护功能,无需使用任何外部器件。经优化的 CPU 内核可快速执行控制环路。使用片上三角函数加速器 (TMU) 对三角函数运算进行了加速。该解决方案还提供 了使用 F28004x 上的控制律加速器 (CLA) 的选项。CLA 是一款协处理器,用于减轻 CPU 负载并支持在 C2000 MCU 上更快地运行循环或更多函数。

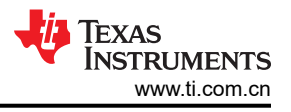

### **4** 硬件、软件、测试要求和测试结果

### **4.1** 需要的硬件和软件

### **4.1.1** 硬件

图 4-1 展示了主要硬件元件。该硬件使用双向 400V/12V 直流/[直流转换器参考设计套](https://www.ti.com/tool/TIDM-BIDIR-400-12)件作为基板并进行了一些修 改,以实现峰值电流模式控制。

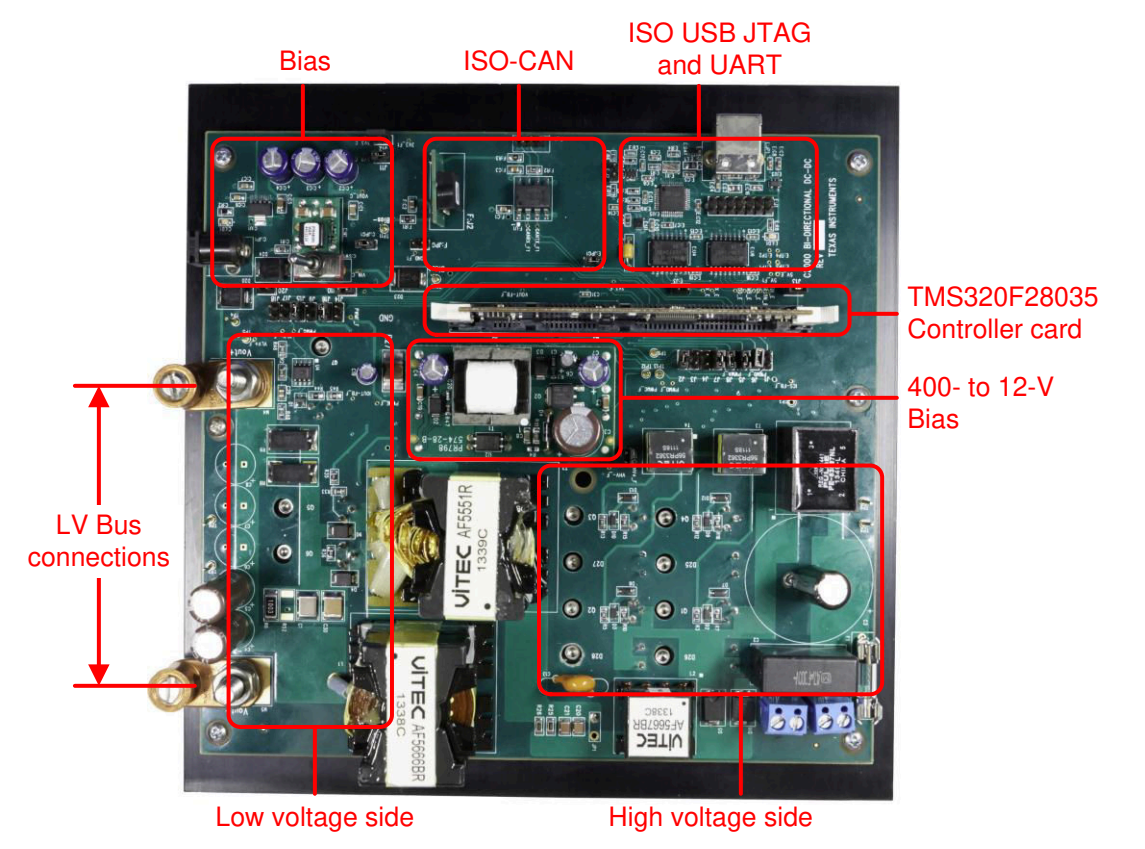

图 **4-1. TIDM-02000** 硬件

表 4-1 列出了控制卡与基板之间的主要信号接头。

### 表 **4-1.** 主要信号接头

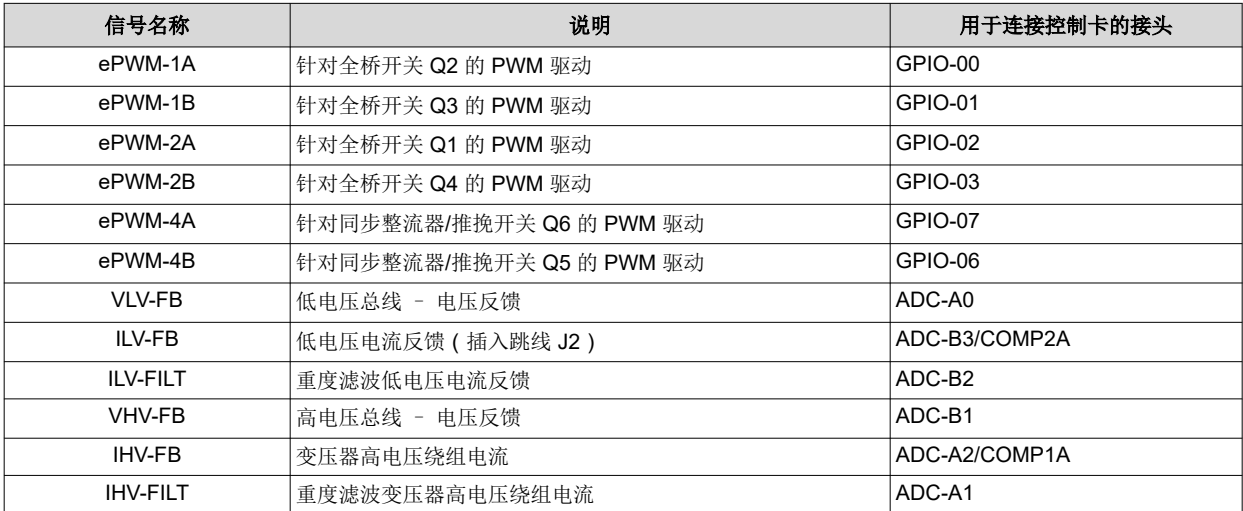

该板提供了大量用于实验的跳线选项,但必须插入一些跳线才能使板正常运行。下面列出了这些必须插入的跳 线:

**C:JPG1**、**E:JPG1**、**J2**、**J5**、**J6**、**J7**、**J8**、**J10**、**J11**、**J12**、**J13**、**J15**、**J16** 和 **J19**。

### 在该板上运行参考代码之前,客户需要进行一些硬件修改。

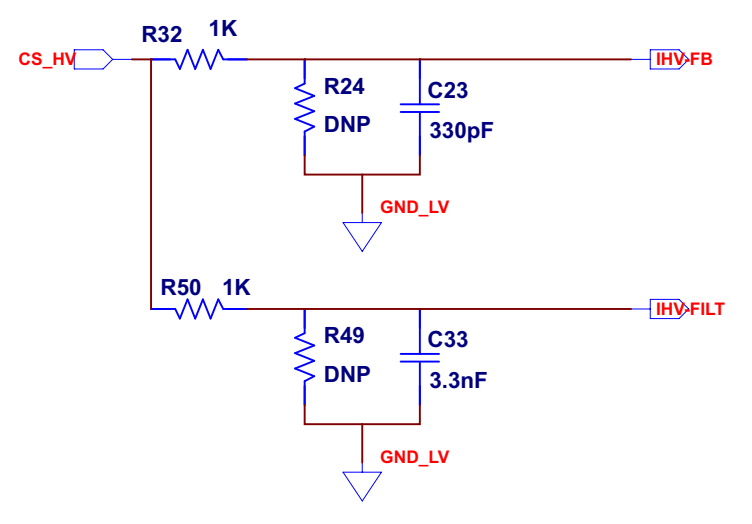

图 **4-2.** 峰值电流感测电路

- 1. 移除图 4-2 中的电阻器 R50。次级侧 CT 的重度滤波绕组电流用于平均电流模式控制。对于峰值电流模式控 制,需要一个截止频率相对较低的滤波器。R50 的存在会导致电流波形失真。
- 注:替换了原始板中的一些磁性元件以进行峰值电流模式控制,如表 4-2 所示。

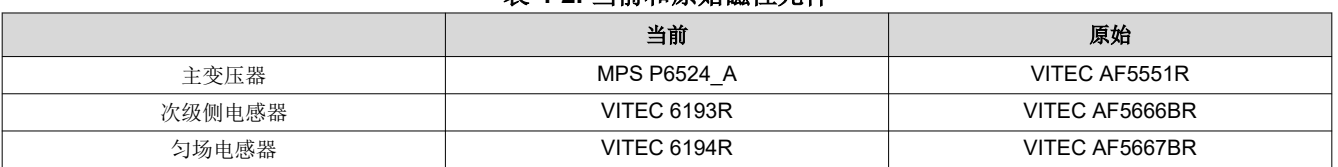

### 表 **4-2.** 当前和原始磁性元件

控制卡设置:

需要对器件控制卡进行某些设置,以通过 JTAG 进行通信并使用隔离式 UART 端口。用户还必须提供正确的 ADC 基准电压。TMS320F280049C 控制卡的修订版本 A 需要以下设置(请参阅位于 \c2000ware\boards\controlCARDs\TMDSCNCD280049C 的信息表)。

- 1. 将控制卡上 S1:A 的两端设置到打开 (向上)位置, 以启用用于连接器件的 JTAG 接头以及 SFRA GUI 的 UART 接头。如果该开关处于关闭(向下)位置,则用户无法使用控制卡上的内置隔离式 JTAG, SFRA GUI 也无法与器件进行通信。
- 2. 将 USB 电缆连接到 J1:A, 以实现运行 CCS 的主机 PC 与器件之间的通信。
- 3. 对于控制环路,请使用 TMS320F28004x 的内部基准并将 S8 开关移到左侧(即指向 VREFHI)。
- 4. 为了使该参考设计实现卓越性能,请移除控制卡上隔离式接地端之间连接的电容器 C26:A。

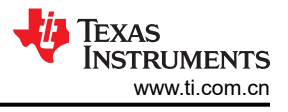

### **4.1.2** 软件 *4.1.2.1* 软件控制流程

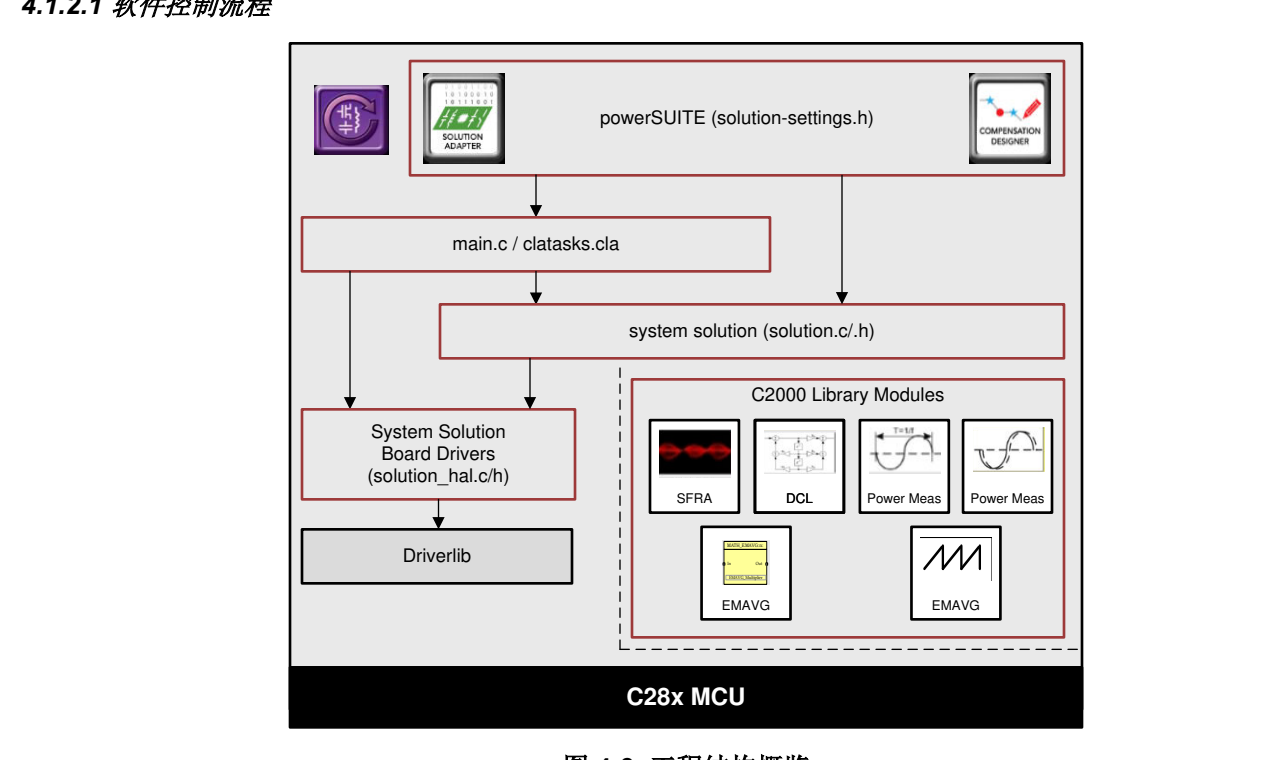

**powerSUITE (solution-settings.h)**

**图 4-3. 工程结** 图 **4-3.** 工程结构概览

**C28x MCU Driverlib** EMAVG\_Multiplier **Driverlib RAMPGEN EMAVG** EMAVG\_Multiplier <solution>\_hal.c/h。该工程的 main.c 文件包含 C 工程的主函数以及 ISR 框架,并调用其他文件中的例程。 -solution- \_nai.onf。 ②工程的 main.o ② IT BIT O 工程的工图数 ③ A ION 框条,并调<br><**solution>\_settings.h 和 <solution>\_user\_settings.h** 包含解决方案所需的所有设置。 <del>出了S. 工法特别<br><br>特定于解决方案并且与器件无关的文件是 <solution>.c/h。特定于电路板并且特定于器件的文件是</del>

对于该设计而言,<solution>\_user\_settings.h 中的 <solution> 为 psfbpcmc。

<solution> clatask.cl 文件包含 CLA 任务定义。

**C28x MCU C28x MCU**  可以通过点击工程浏览器下方列出的 main.syscfg 文件来打开 powerSUITE 页面。

powerSUITE 页面生成 <solution> settings.h 文件。该文件是由 powerSUITE 页面生成的用于工程编译的唯一文 件。用户不得手动修改该文件,因为每次重建工程时 powerSUITE 都会覆盖更改。只有在重建整个工程后才会发 生更改。Kit.json 和 solution.js 文件由 powerSUITE 在内部使用,用户也不得修改这些文件。对这些文件进行的任 何更改都将导致工程无法正常运行。

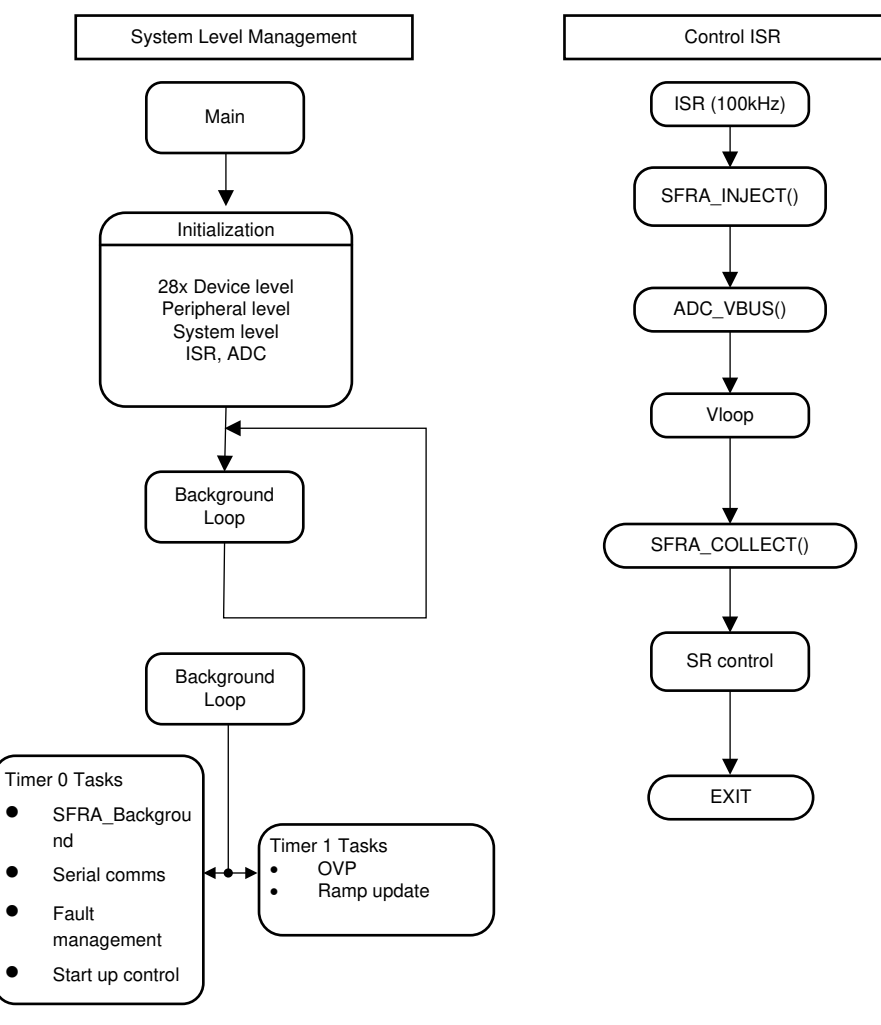

图 **4-4. PCMC** 软件流程

在图 4-4 中,该工程包含一个在每个 PWM 周期中都会调用的中断服务例程,该例程被称为 ISR1(),在其中执行 控制算法。除此之外,还有后台任务,系统以轮询方式对其进行调用,这些任务可用于运行不要求绝对计时精度 的缓慢任务。

该系统由两个反馈环路控制:一个外部电压环路(使用软件控制块执行)和一个内部峰值电流环路(使用片上模 拟比较器、DAC 和 PWM 硬件资源实现)。电压环路控制器的执行速率为 100kHz(与 PWM 频率相同)。

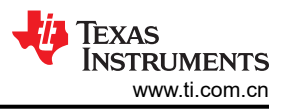

### *4.1.2.2* 递增构建

这个项目被分成两个递增构建。这使得学习和熟悉此电路板和软件变得更加容易。该方法也有利于调试/测试板。

表 4-3 展示了构建选项。若要选择特定的构建选项,请打开 main.syscfq 并为 INCR BUILD 选择相应的构建选 项,如下所示。在 powerSUITE 页面中选择构建选项并点击保存按钮之后,通过选择"rebuild-all"编译器选项来 编译整个工程。下一章将提供运行每个构建选项的更多详细信息。

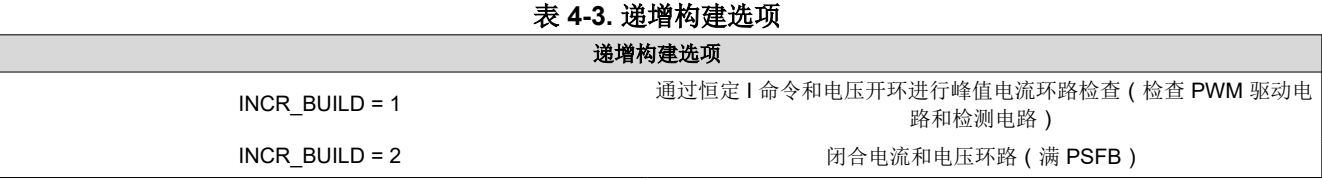

#### *4.1.2.3* 运行递增构建的过程 *- PCMC*

#### **CAUTION**

在电路板上会有高压出现。它应该只在实验室环境中由经验丰富的电源专业人员处理。若要安全地评 估该板,应使用适当的隔离式高电压直流电源。在向板施加直流电源之前,必须将电压表和适当的电 阳或电子负载连接到输出端。加电时,切勿触摸此器件。

#### **4.1.2.3.1** 构建 **1**:针对开环电压的峰值电流环路检查

#### *4.1.2.3.1.1* 目标

该构建的目的是评估系统的峰值电流模式运行、验证 DAC 和 ADC 驱动器模块、验证电路板上的 MOSFET 驱动 器电路和检测电路并熟悉 Code Composer Studio (CCS) 的操作。由于这个系统以开环方式运行,ADC 测量值只 用于这个构建内的仪器仪表用途。研究了构建并运行一个工程所需的步骤。

#### *4.1.2.3.1.2* 概述

构建 1 中的软件已经过配置,因此用户可以通过在示波器上查看各种波形并观察峰值电流参考命令变化对输出电 压的影响(通过在 CCS 中交互式调整该命令),来快速评估 DAC 驱动器模块。此外,用户可以通过在监视视图 中查看 ADC 采样数据来评估 ADC 驱动器模块。

此片载模拟比较器将变压器初级电流与斜率补偿峰值电流基准相比较。比较器输出连接到 PWM 模块的跳闸区逻 辑。ePWM1 模块用作系统的主时基。该模块以向上计数/向下计数模式运行。ePWM1A 和 ePWM1B 驱动 Q1 和 Q4 全桥开关,而 ePWM2A 和 ePWM2B 驱动 Q2 和 Q3 全桥开关。ePWM4A 和 ePWM4B 驱动 Q5 和 Q6 同步 整流器开关。只要比较器输出在一个 PWM 半周期内变为高电平, 瞬时为高电平的 ePWM2 模块输出 (ePWM2A 或 ePWM2B)立即被拉低,而另一个 PWM2 模块输出在适当的死区窗口 (dbAtoP) 后被拉高。ePWM4A 和 ePWM4B 输出以类似的方式被驱动。

需要注意的是,该斜率补偿斜坡生成、比较器操作和 PWM 波形生成都是硬件生成的,没有任何软件参与,如图 [4-5](#page-16-0) 所示。SR 的一些寄存器重配置在 ISR 内部完成。

<span id="page-16-0"></span>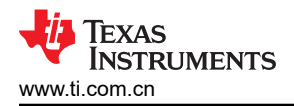

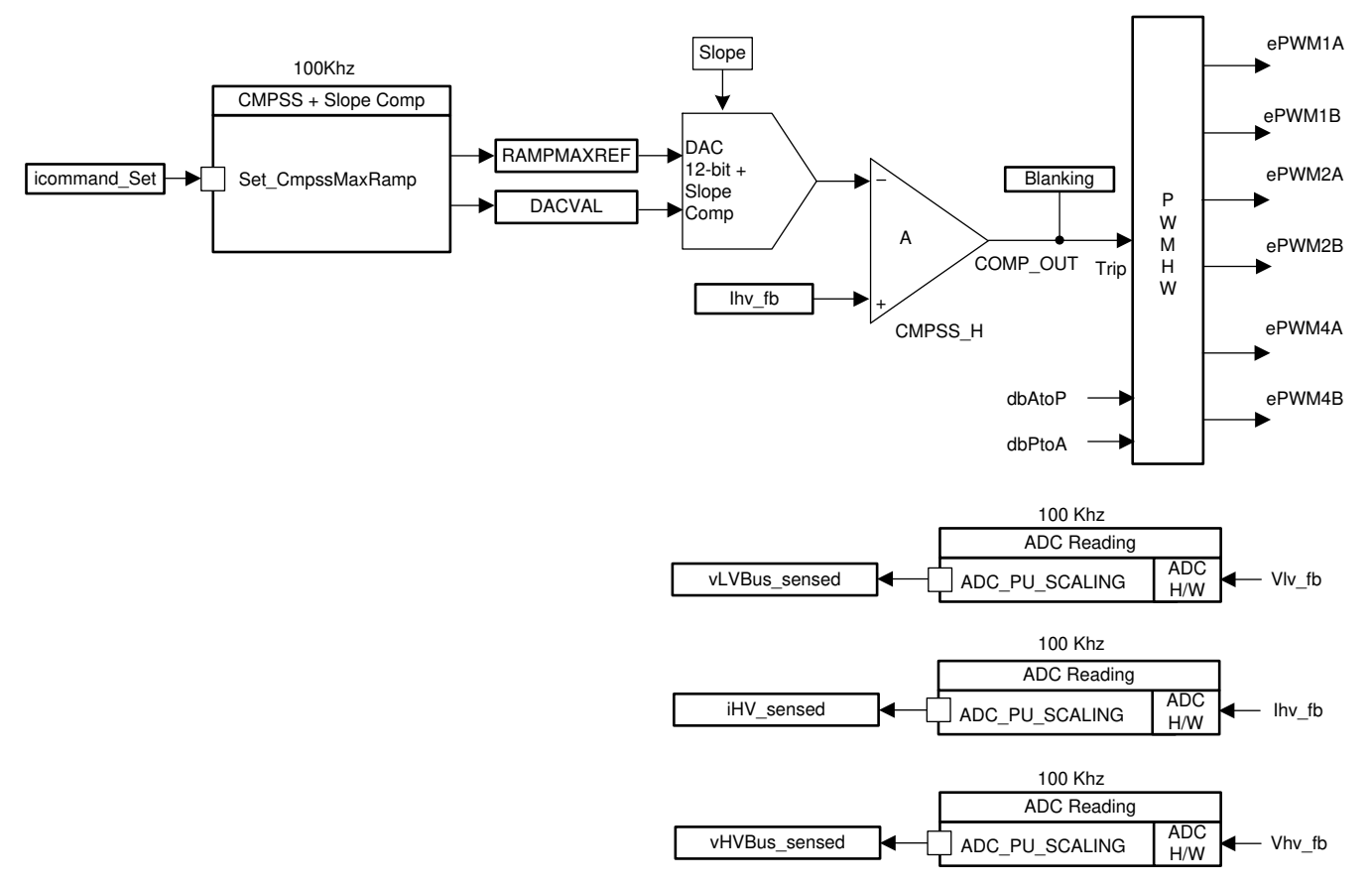

### 图 **4-5.** 构建 **1** 软件区块

输出电压感测电路由简单分压器组成。电流互感器和检测电阻器用于检测全桥变压器初级电流。

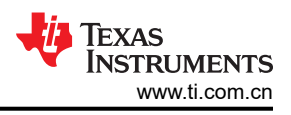

#### *4.1.2.3.1.3* 过程

### *4.1.2.3.1.3.1* 启动 *CCS* 并打开一个工程

若要快速执行该构建,请执行以下步骤:

- 1. 确保按照"硬件"一节列出的方式正确安装或移除板上的所有跳线。
- 2. 硬件设置:将 F28004x 控制卡插入 100 引脚 DIMM 连接器。以正确的极性在 TP10 和 TP11 之间连接 12V 直 流工作台电源。将隔离式 400V 可编程直流电源连接到 400V 输入连接器, 将 12V 电子负载连接到 12V 连接 器(确保该负载不超过板额定值)。在 PC 和控制卡之间连接一条 USB 电缆。此时不要接通任何电源。
- 3. 打开 Code Composer Studio。将 Code Composer Studio 扩展到铺满整个屏幕。如果欢迎屏幕已打开,请关 闭它。
- 4. 找到下载的解决方案包并在 CCS 中导入工程。
- 5. 在左侧的工程窗口中,点击工程左侧的加号符号 (+)。您的工程窗口与以下图示类似:

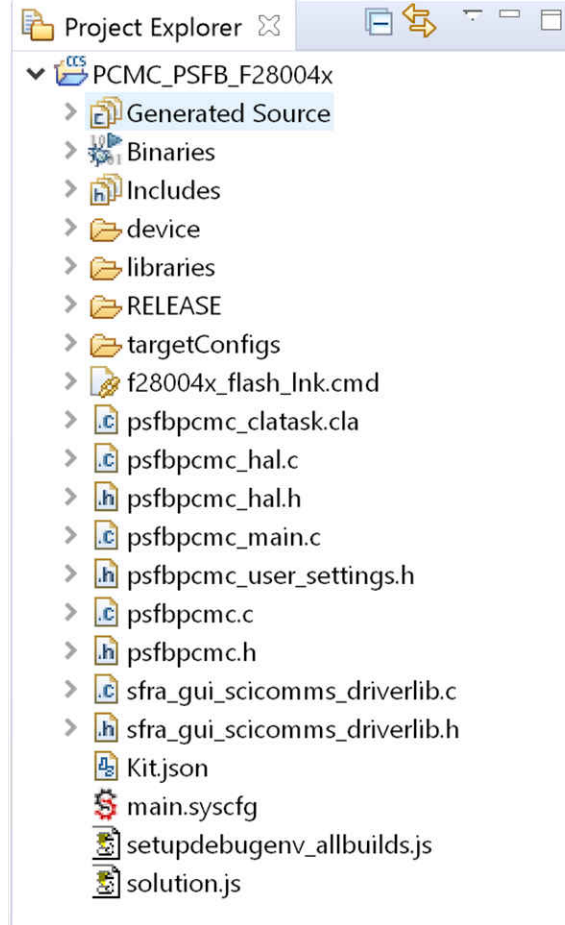

图 **4-6.** 工程窗口

<span id="page-18-0"></span>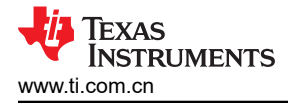

#### *4.1.2.3.1.3.2* 构建和加载工程

- 1. 打开 main.syscfg 并在 INCR\_BUILD 中选择 *Open Loop*。点击"Save"(保存)。
- 2. 右键点击工程名称 *PCMC\_PSFB\_F28004x*,然后点击 *rebuild project*(重建工程)。打开 psfbpcmc\_settings.h,如图 4-7 所示。你应该能看到设置为 #define INCR\_BUILD 1。这将启用构建 1 解决方 案。
- 3. 此外在 psfbpcmc\_user\_settings.h 中设置 #define PSFB\_PCMC 1。对于构建 1,这将禁用相移调试模式。

备注 若要在构建 1 下启用*相移调试模式*, 请设置 #define PSFB\_PCMC 0。 相移调试模式 是可选和建议 使用的调试模式,用于在构建 1 之前测试功率级是否正常工作。这可以通过表达式窗口中的 *PSFB\_PhaseShift* 直接设置 EPWM1 和 EPWM2 之间的相移。PSFB\_enable 设置为 1 且工程运行 后,用户可以更改 *PSFB\_PhaseShift* 以设置不同的相移(例如:100)。逐渐将直流输入增加到 400V。如果所有 PWM、变压器两端的电压和输出电压都符合预期,则表示功率级正常。

- 4. 打开 12V 直流工作台电源。点击"Debug"(调试)按钮。此时应编译并加载构建 1 代码。
- 5. 请注意右上角的 *CCS Debug*(CCS 调试)图标,该图标表明现在显示的是 *Debug Perspective* (调试视 图)。程序应该在 *main()* 的开始处停止。

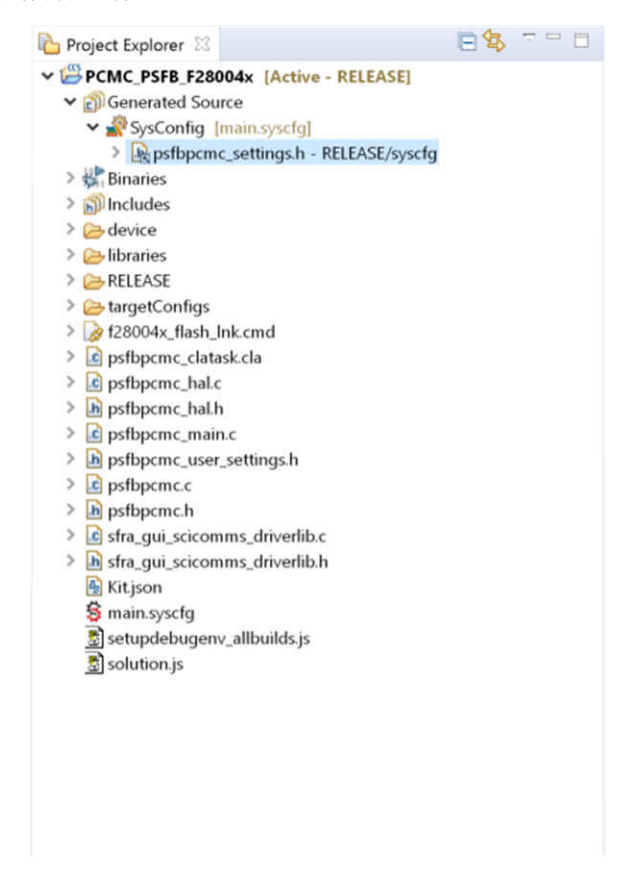

#### 图 **4-7.** 工程窗口

#### *4.1.2.3.1.3.3* 调试环境窗口

通过点击菜单栏中的 *scripting console*,然后使用脚本控制台 *Open File* 命令从工程工作区目录 (PCMC\_PSFB\_F28004x\setupdebugenv\_allbuilds.js) 中打开 *setupdebugenv\_allbuilds.js* 文件来填充表达式窗口 条目。请注意,主代码中的某些变量此时还未被初始化,有可能包含一些垃圾值。

#### *4.1.2.3.1.3.4* 使用实时仿真

实时仿真功能是一种特殊的仿真特性,可以让 Code Composer Studio 中的窗口在 MCU 运行时以 10Hz 的速率刷 新。 这不但可实现图形和监视视图更新,而且使用户能够更改观察和存储器窗口中的值,并使这些值的变化影响 MCU 的运行方式。例如,当调整控制律参数时,这一功能十分有用。

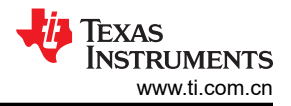

- 1. 将鼠标悬停在水平工具栏中的按钮上并点击 <mark>di<sup>ssa</sup> Enable Silicon Real-time Mode (service critical interrupts when halted, allow )</mark><br>按钮,以启 用实时模式。
- 2. 可能会出现一个消息框。若是如此,选择 YES (是)以启用调试事件。这会将状态寄存器 1 (ST1) 的位 1 (DGBM 位)设置为"0"。DGBM 是调试使能屏蔽位。当 DGBM 位被置位为"0"时,为了更新调试器窗 口,存储器和寄存器值可被传递到主机处理器。
- 3. 现在点击同一水平工具栏中的 ▶ Enable Polite Real-time Mode 按钮。
- 4. 当打开大量窗口时,由于仿真连接上的带宽是有限的,以持续的刷新率更新太多窗口和变量会导致刷新频率停 顿。在监视视图中右键点击 <mark>》</mark> 按钮并选择"Customize Continuous Refresh Interval.." (定制持续刷新间 隔)。您可以通过更改持续刷新间隔(毫秒)值来减慢监视视图变量的刷新率。通常 4000ms 的刷新率可满 足这些运用的要求。
- 5. 点击监视视图中的"Continuous Refresh"(持续刷新)按钥 9

### *4.1.2.3.1.3.5* 运行代码

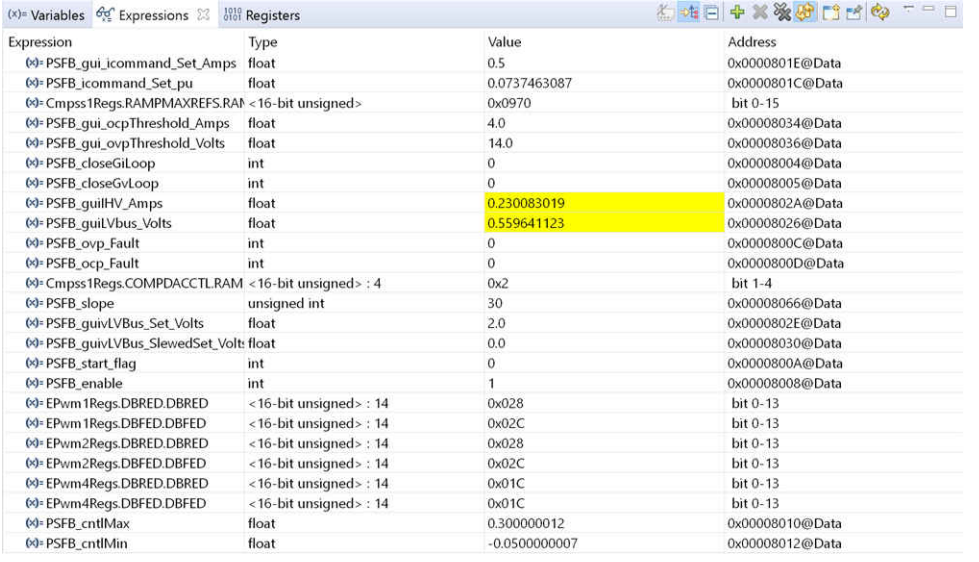

#### 图 **4-8.** 构建 **1** 表达式窗口

- 1. 通过使用<F8>键或使用工具栏中的"Run"按钮来运行代码。
- 2. 在 PFC 系统的直流输出上施加一个适当的电阻负载。12V 输出时,以汲取了大约 3A-6A 电流的负载作为开始 是比较稳妥的做法。
- 3. 将 PSFB\_gui\_icommand\_Set\_Amps 设置为 0.5。
- 4. 将 PSFB enable 设置为 1。这将启用 PWM 输出。表达式窗口类似于图 4-8。
- 5. 在 J1, J2 上为输入提供 390 V DC 电源。输出约为 1.6V (5A 恒流负载)。
- 6. 以 0.05 的增量慢慢将 PSFB\_gui\_icommand\_Set\_Amps 增加至 2.35。仔细观察输出电压 (PSFB\_guiLVbus\_Volts),该电压应逐渐增加到 12V。这不应超过板的能力。诸如 PWM 栅极驱动信号、输入 电压和电流以及输出电压等的不同波形也可使用一个示波器进行探测。在探测这些用于隔离式 DC-DC 转换器 的高压和高电流时应该采取适当的安全防护措施并考虑合适的接地要求。
- 7. 将 PSFB\_slope 设置为 30。用户可以逐渐增大或减小该值以进行测试。
- 8. 在实时模式下,完全停止 MCU 需要执行两个步骤。关闭 400V 直流输入, 等待几秒钟。首先, 通过使用工具 栏上的"Halt"(停止)按钮或使用"Target"(目标)>"Halt"(停止)来停止处理器。然后,再次点击

按钮使 MCU 退出实时模式,然后复位 MCU。

#### <span id="page-20-0"></span>**4.1.2.3.2** 构建 **2**:闭合电流和电压环路(满 **PSFB**)

#### *4.1.2.3.2.1* 目标

该构建的目的是验证整个基于 PCMC 的 HVPSFB 工程在 CCS 环境下的运行情况。

#### *4.1.2.3.2.2* 概述

图 4-9 展示了这个构建中所用的软件区块。采用双极点双零点控制器来实现电压环路。如图 4-9 所示,电压环路 块的执行频率为 100KHz。DCL\_runClamp\_C1 函数用于避免控制器饱和情况。DCL\_runDF22\_C2 计算预先计算 的 DF22 控制器的直接部分。如果该值大于最大阈值或小于最小阈值,将使用 DCL\_runClamp\_C1 函数设置一个 标志。这将阻止控制器进一步达到饱和。该标志关闭后,DCL runDF22 C3 将计算预先计算的 DF22 控制器的部 分结果。有关 DCL 函数如何工作的更多信息,请参阅 C2000ware 中的 DCL 用户指南。

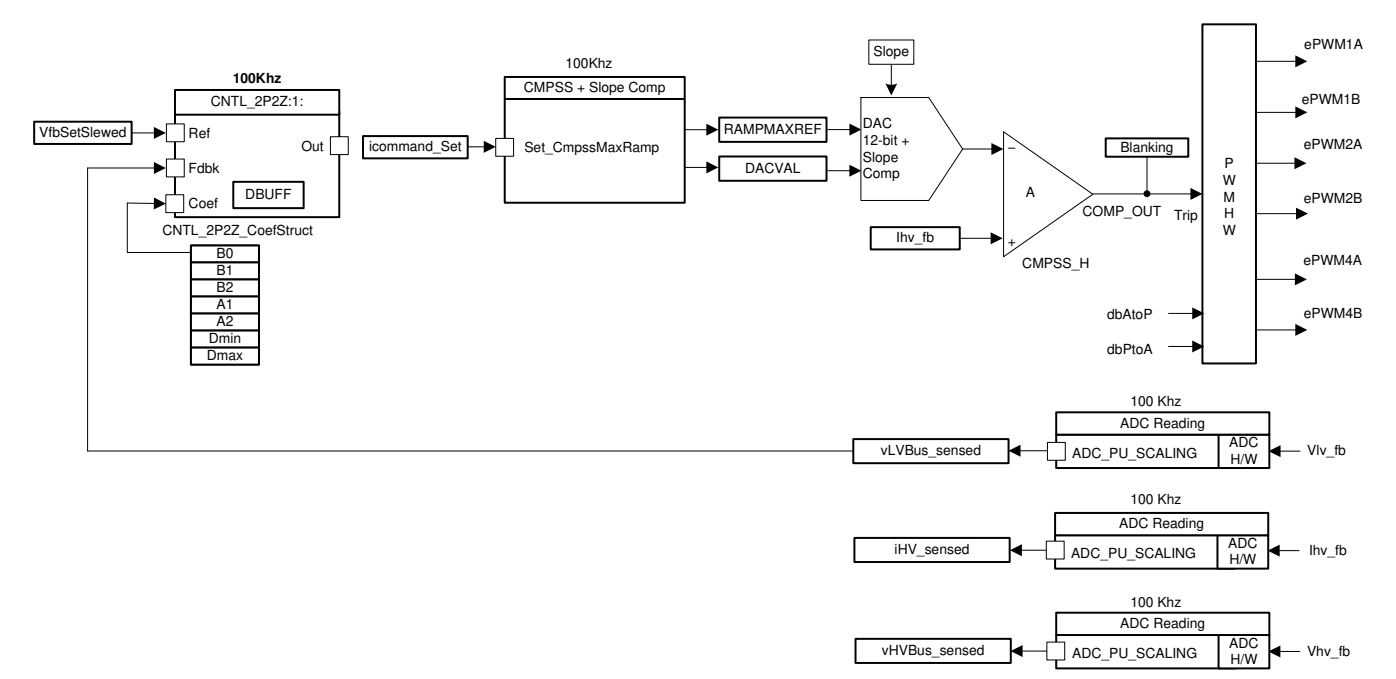

#### 图 **4-9.** 构建 **2** 软件块

#### *4.1.2.3.2.3* 过程

#### *4.1.2.3.2.3.1* 构建和加载工程

若要使用预配置的工作环境快速执行此构建,请执行以下步骤:

- 1. 打开 main.syscfg 并在 INCR\_BUILD 中选择 *Closed Voltage Loop*(闭合电压环路)。点击"Save"(保 存)。
- 2. 右键点击工程名称 *PCMC\_PSFB\_F28004x*,然后点击 *rebuild project*(重建工程)。打开 psfbpcmc\_settings.h。你应该能看到设置为 #define INCR\_BUILD 2。这将启用构建 2 解决方案。
- 3. 打开 12V 直流工作台电源。点击"Debug"(调试)按钮。此时应编译并加载构建 2 代码。
- 4. 请注意右上角的 *CCS Debug*(CCS 调试)图标,该图标表明现在显示的是 *Debug Perspective*(调试视 图)。程序应该在 *main()* 的开始处停止。

#### *4.1.2.3.2.3.2* 调试环境窗口

1. 通过点击菜单栏中的"View - Scripting console",然后使用脚本控制台"Open File"命令从工程工作区目录 (PCMC\_PSFB\_F28004x\setupdebugenv\_allbuilds.js) 中打开"setupdebugenv\_allbuilds.js"文件来填充表达 式窗口条目。请注意,主代码中的某些变量此时还未被初始化,有可能包含一些垃圾值。

#### *4.1.2.3.2.3.3* 运行代码

- 1. 执行构建 1 过程的步骤 1 至 4 来启用实时模式和针对观察视图的持续刷新,也可在需要时改变观察视图的持 续刷新间隔。
- 2. 通过使用<F8>键或使用工具栏中的"Run"按钮来运行代码。

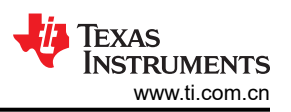

- 3. 在 PFC 系统的直流输出上施加一个适当的电阻负载。12V 输出时,以汲取了大约 3A-6A 电流的负载作为开始 是比较稳妥的做法。
- 4. 检查 PSFB\_guivLVBus\_Set\_Volts。PSFB\_guivLVBus\_Set\_Volts 起初应为 2。
- 5. 将 PSFB\_enable 设置为 1。这将启用 PWM 输出。
- 6. 使用 400V 直流(可以选择使用 200V 或 300V)为 J1、J2 的输入供电。输出电压应升高至 2V。

#### 备注

为确保用户安全,建议使用一个隔离式直流电源来为电路板提供 400V 直流输入。

- 7. 将 PSFB start flag 设置为 1。输出电压现在应该开始上升至 12V。这是对应于具有 12V 输出电压、约 400V 输入电压、约 5A 负载(恒流负载)的系统运行的观察视图。
- 8. 逐渐将负载(恒流负载)增加至 25A。输出功率大约为 300W。变压器电压 (CH1)、PWM 信号(CH2、 CH3)和初级电流(CH4,CT 的初级侧)应与图 [4-12](#page-23-0) 类似。
- 9. 默认情况下,同步整流器在模式 2 下运行。您可以通过在观察视图中将 PSFB SR mode 变量更改为 0、1 或 2 来更改其运行模式。请观察被汲取的输入电流的变化以及使用不同 SR 模式时,输出电压的变化。您还可以 探测驱动同步整流器开关的 PWM 波形。当在极低负载下运行或者输出电压极低 (少于 6V ) 时, 不要在不同 的 SR 模式间进行改变。在这些情况下,使用缺省 SR 模式 2。图 [4-11](#page-22-0) 展示了 SR PWM 波形(CH2、 Ch3)。
- 10. 现在可以测试负载瞬态。将电流转换速率设置为 0.5A/us(可测试高达 2.5A)。然后将负载电流设置为 12.5A。现在输出功率为 150W。可以在 10% 至 100% 负载条件下进行更多测试。
- 11. 探测有源至无源桥臂和无源至有源桥臂的 MOSFET Vds 和 Vgs。如图 [4-10](#page-22-0) 所示,为无源至有源桥臂实现了 低电压开关。
- 12. SFRA 用于通过在硬件上进行测量来验证设计的补偿器是否能够提供足够的增益裕量和相位裕度。若要运行 SFRA,请使工程保持运行,打开 sfra\gui\SFRA\_GUI.exe,此时将弹出 SFRA GUI。
- 13. 在 SFRA GUI 上选择器件的相应选项。例如,对于 F28004x,选择"Floating Point" (浮点)。点击 "Setup Connection"(设置连接)。在弹出窗口中取消选中"boot on connect"(连接时启动)选项,然后 选择相应的 COM 端口。单击 OK ( 确定) 。返回到 SFRA GUI, 然后单击"Connect" ( 连接) 。
- 14. SFRA GUI 将连接到器件。现在可以通过点击"Start Sweep"(启动扫描)来启动 SFRA 扫描。可以通过查 看 SFRA GUI 上的进度条以及检查控制卡背面用于指示 UART 活动的蓝色 LED 的闪烁情况来监视活动。完成 后,将显示一个包含开环图的图,如图 [4-13](#page-23-0) 所示。这证明所设计的补偿器确实是稳定的。
- 15. 在实时模式下,完全停止 MCU 需要执行两个步骤。关闭 400V 直流输入, 等待几秒钟。首先, 通过使用工具 栏上的"Halt"(停止)按钮或使用"Target"(目标)>"Halt"(停止)来停止处理器。然后,再次点击该 按钮使 MCU 退出实时模式,然后复位 MCU。
- 16. 关闭 CCS。

### 练习结束

22 使用 *C2000™* 实时 *MCU* 的峰值电流模式控制 *PSFB* 转换器参考设计 [ZHCU770B](https://www.ti.com.cn/cn/lit/pdf/ZHCU770) – APRIL 2021 – REVISED JUNE 2021

<span id="page-22-0"></span>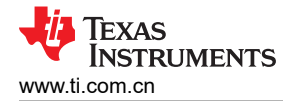

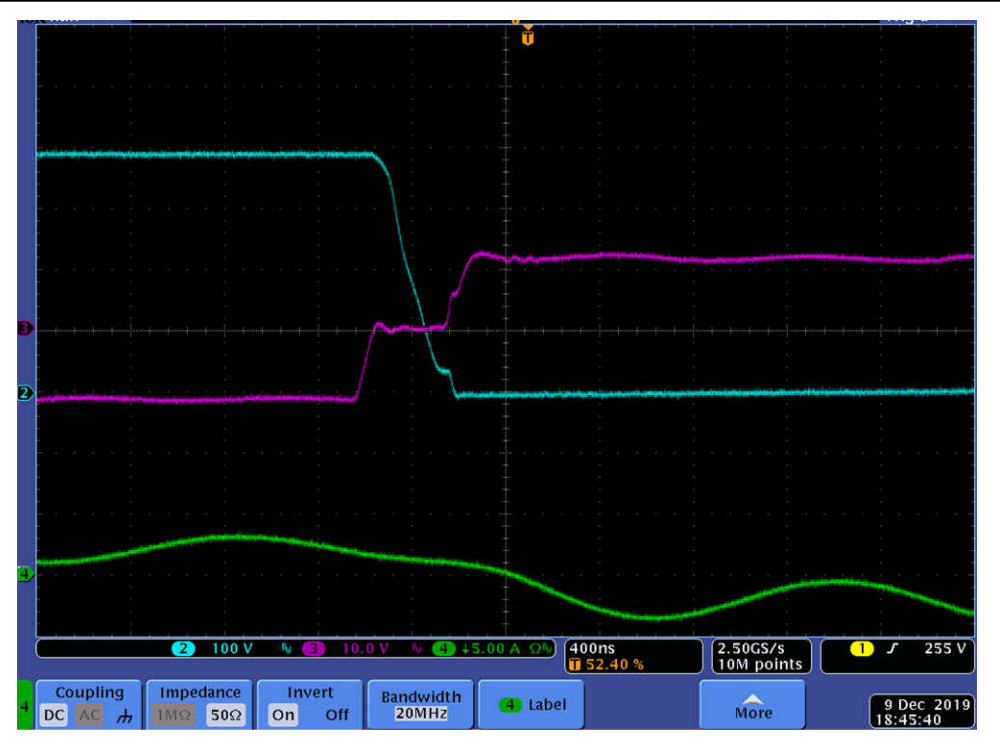

图 **4-10.** 低电压开关

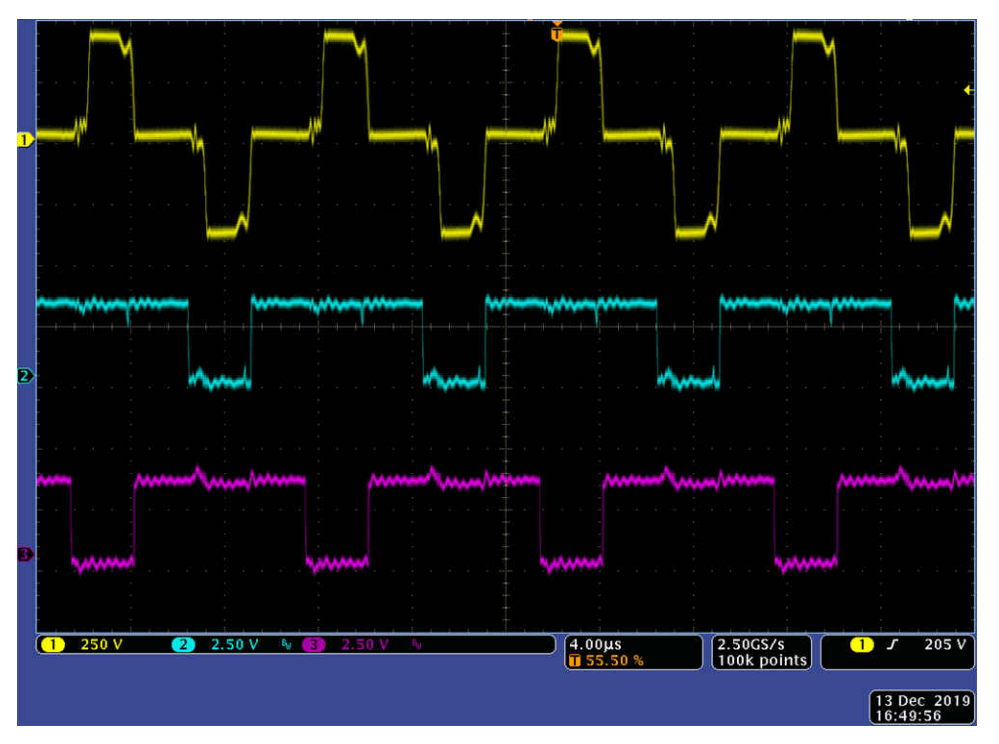

### 图 **4-11. SR PWM** 波形

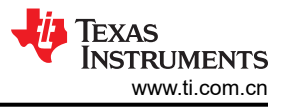

<span id="page-23-0"></span>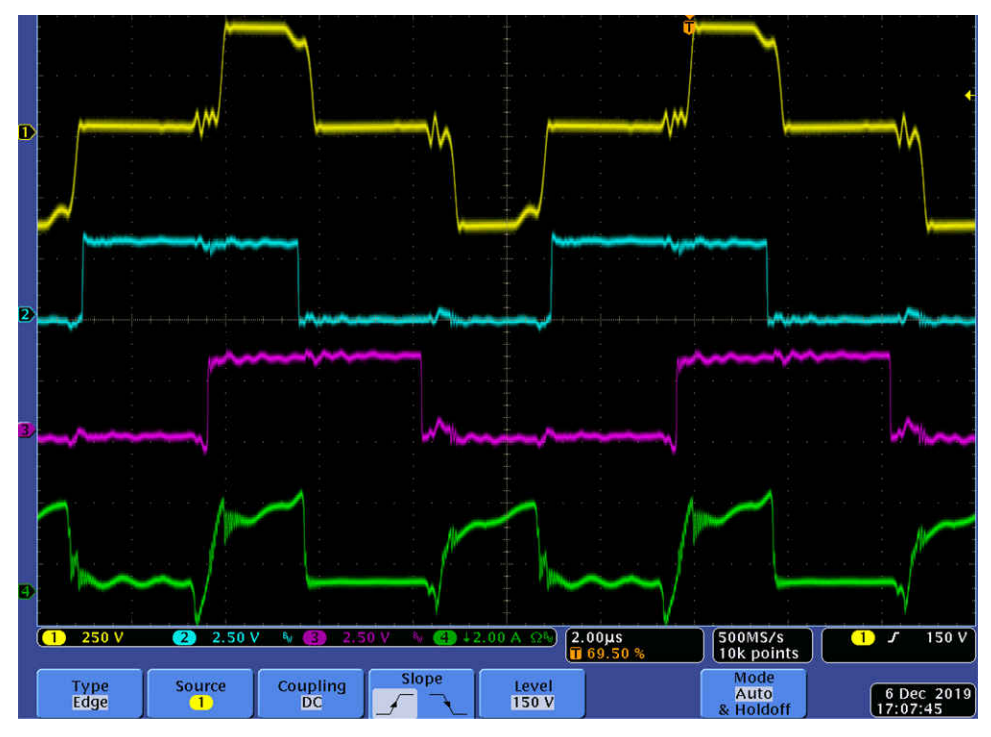

图 **4-12.** 变压器电压、**PWM** 和初级电流(**CT** 的初级侧)波形

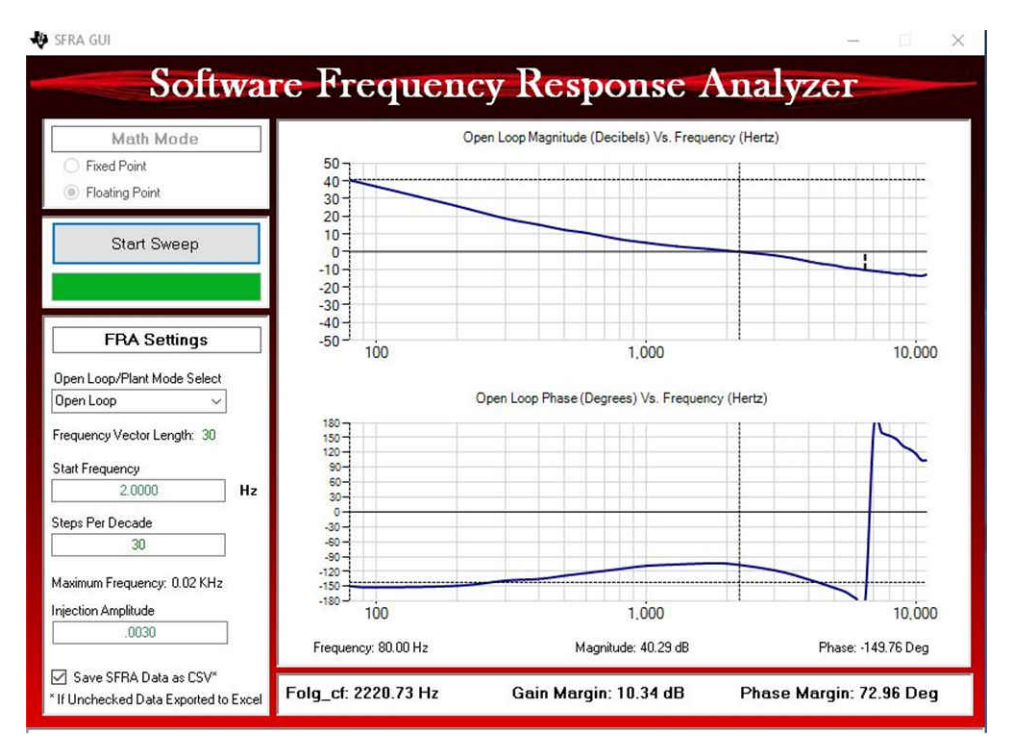

图 **4-13.** 电压环路 **SFRA** 结果

### **4.1.3** 测试结果

效率是在 400V 输入和 12V 输出条件下测得的。在该测试中, 在不同负载条件下都将 SR\_mode 设置为 2。峰值 效率约为 91.5%。

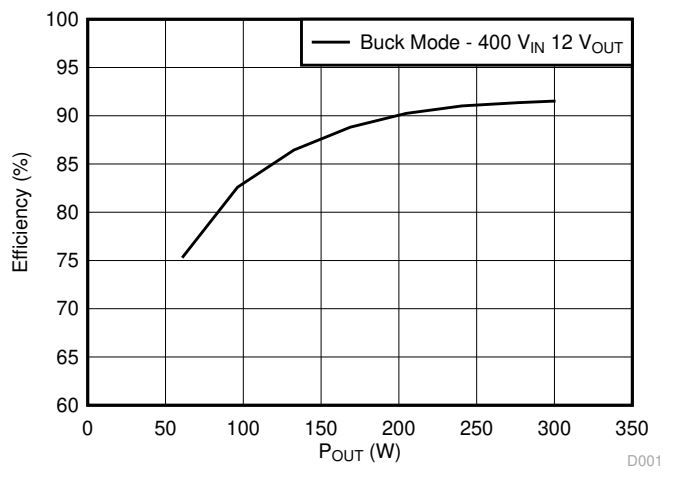

图 **4-14.** 效率与功率间的关系

### **5** 设计和文档支持

**5.1** 设计文件

### **5.1.1** 原理图

若要下载原理图,请参阅 [TIDM-02000](https://www.ti.com.cn/product/cn/TIDUEO1) 中的设计文件。

#### **5.1.2 BOM**

若要下载物料清单 (BOM),请参阅 [TIDM-02000](https://www.ti.com.cn/product/cn/TIDUEO1) 中的设计文件。

### **5.2** 软件

若要下载软件文件,请参阅 [TIDM-02000](https://www.ti.com.cn/product/cn/TIDUEO1) 中的设计文件。

### **5.3** 文档支持

相关文档:

- 德州仪器 (TI),双向直流/[直流转换器设计指南。](https://www.ti.com/lit/ug/tiduai7/tiduai7.pdf?ts=1601677800612&ref_url=https%253A%252F%252Fwww.ti.com%252Ftool%252FTIDM-BIDIR-400-12)
- 德州仪器 (TI),相移全桥直流/[直流电源转换器参考设计指南。](https://www.ti.com/lit/an/sprabr1/sprabr1.pdf?ts=1601996640368&ref_url=https%253A%252F%252Fwww.google.com%252F)

### **6** 术语

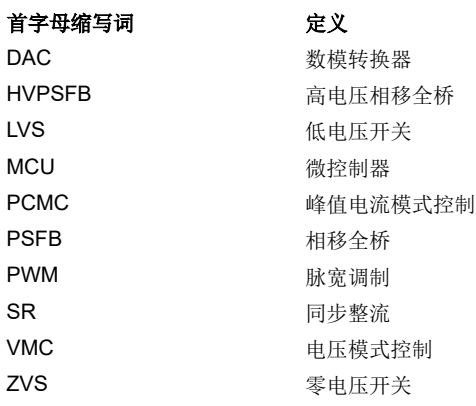

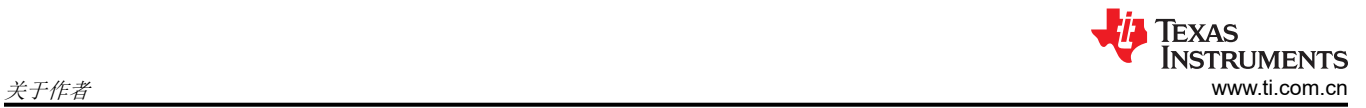

## **7** 关于作者

**CHEN JIANG** 是德州仪器 (TI) C2000 微控制器系统解决方案组的系统应用工程师,负责开发面向数字电源应用的 参考设计解决方案。在于 2017 年加入 TI 前, Chen 于 2012 年获得了中国浙江大学的工程学士学位并于 2017 年 获得了亚特兰大佐治亚理工学院电气和计算机工程专业博士学位。

## **8** 修订历史记录

注:以前版本的页码可能与当前版本的页码不同

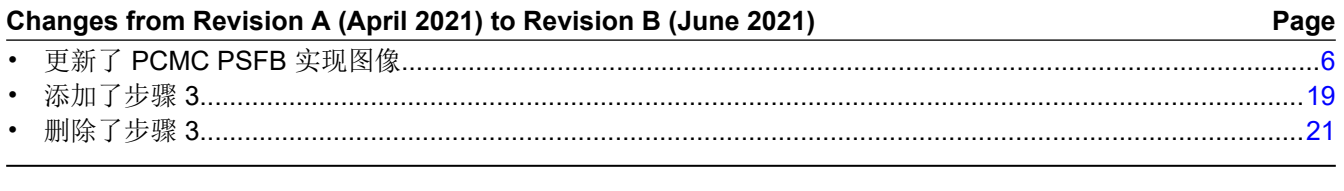

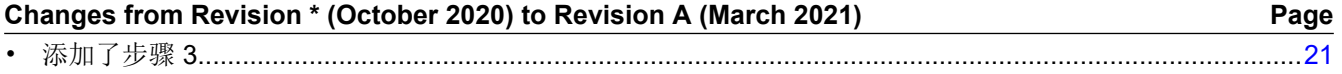

### 重要声明和免责声明

TI 提供技术和可靠性数据(包括数据表)、设计资源(包括参考设计)、应用或其他设计建议、网络工具、安全信息和其他资源,不保证没 有瑕疵且不做出任何明示或暗示的担保,包括但不限于对适销性、某特定用途方面的适用性或不侵犯任何第三方知识产权的暗示担保。

这些资源可供使用 TI 产品进行设计的熟练开发人员使用。您将自行承担以下全部责任:(1) 针对您的应用选择合适的 TI 产品,(2) 设计、验 证并测试您的应用,(3) 确保您的应用满足相应标准以及任何其他安全、安保或其他要求。这些资源如有变更,恕不另行通知。TI 授权您仅可 将这些资源用于研发本资源所述的 TI 产品的应用。严禁对这些资源进行其他复制或展示。您无权使用任何其他 TI 知识产权或任何第三方知 识产权。您应全额赔偿因在这些资源的使用中对 TI 及其代表造成的任何索赔、损害、成本、损失和债务,TI 对此概不负责。

TI 提供的产品受 TI 的销售条款 [\(https:www.ti.com/legal/termsofsale.html\)](https://www.ti.com/legal/termsofsale.html) 或 [ti.com](https://www.ti.com) 上其他适用条款/TI 产品随附的其他适用条款的约束。TI 提供这些资源并不会扩展或以其他方式更改 TI 针对 TI 产品发布的适用的担保或担保免责声明。

邮寄地址:Texas Instruments, Post Office Box 655303, Dallas, Texas 75265

Copyright © 2021,德州仪器 (TI) 公司

### 重要声明和免责声明

TI"按原样"提供技术和可靠性数据(包括数据表)、设计资源(包括参考设计)、应用或其他设计建议、网络工具、安全信息和其他资源, 不保证没有瑕疵且不做出任何明示或暗示的担保,包括但不限于对适销性、某特定用途方面的适用性或不侵犯任何第三方知识产权的暗示担 保。

这些资源可供使用 TI 产品进行设计的熟练开发人员使用。您将自行承担以下全部责任:(1) 针对您的应用选择合适的 TI 产品,(2) 设计、验 证并测试您的应用,(3) 确保您的应用满足相应标准以及任何其他功能安全、信息安全、监管或其他要求。

这些资源如有变更,恕不另行通知。TI 授权您仅可将这些资源用于研发本资源所述的 TI 产品的应用。严禁对这些资源进行其他复制或展示。 您无权使用任何其他 TI 知识产权或任何第三方知识产权。您应全额赔偿因在这些资源的使用中对 TI 及其代表造成的任何索赔、损害、成 本、损失和债务,TI 对此概不负责。

TI 提供的产品受 TI [的销售条款或](https://www.ti.com/legal/termsofsale.html) [ti.com](https://www.ti.com) 上其他适用条款/TI 产品随附的其他适用条款的约束。TI 提供这些资源并不会扩展或以其他方式更改 TI 针对 TI 产品发布的适用的担保或担保免责声明。

TI 反对并拒绝您可能提出的任何其他或不同的条款。

邮寄地址:Texas Instruments, Post Office Box 655303, Dallas, Texas 75265 Copyright © 2022,德州仪器 (TI) 公司